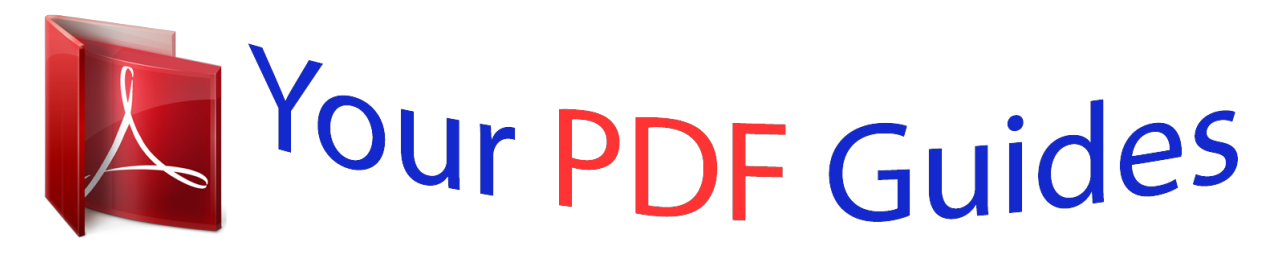

You can read the recommendations in the user guide, the technical guide or the installation guide for D-LINK DAP-1353. You'll find the answers to all your questions on the D-LINK DAP-1353 in the user manual (information, specifications, safety advice, size, accessories, etc.). Detailed instructions for use are in the User's Guide.

> **User manual D-LINK DAP-1353 User guide D-LINK DAP-1353 Operating instructions D-LINK DAP-1353 Instructions for use D-LINK DAP-1353 Instruction manual D-LINK DAP-1353**

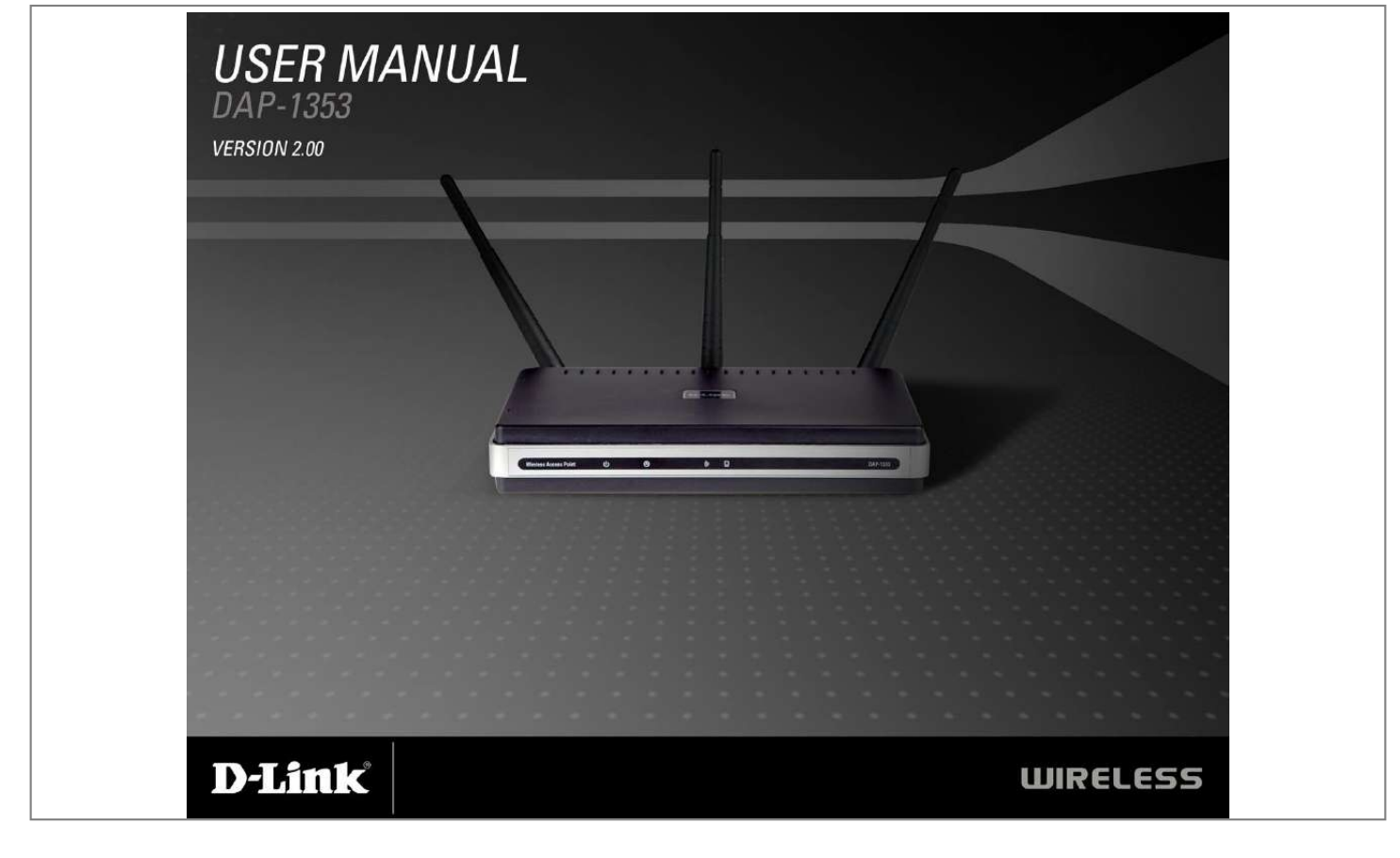

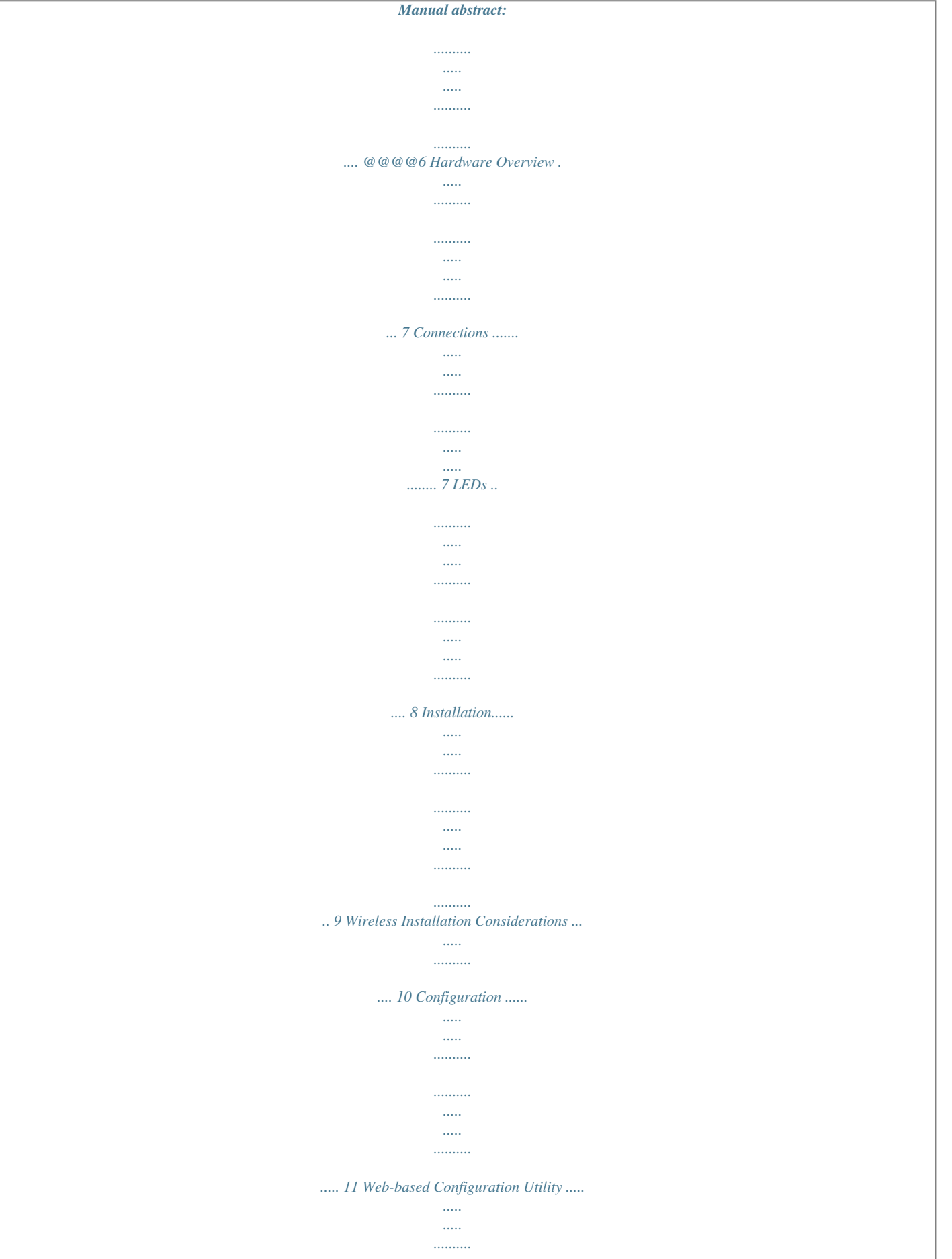

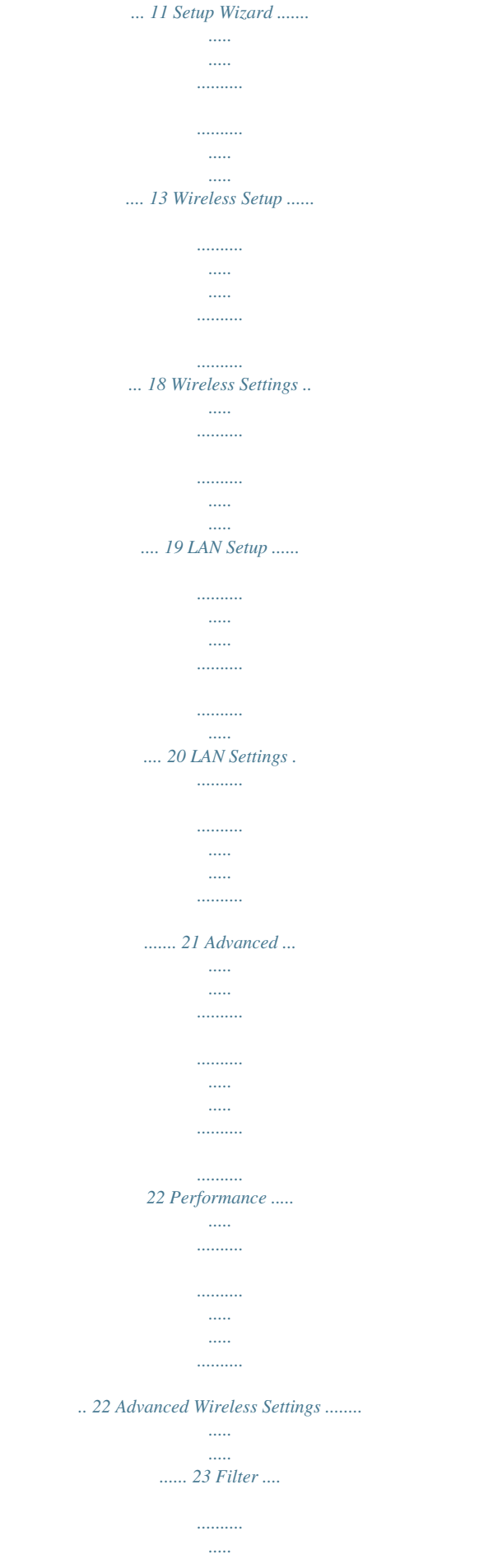

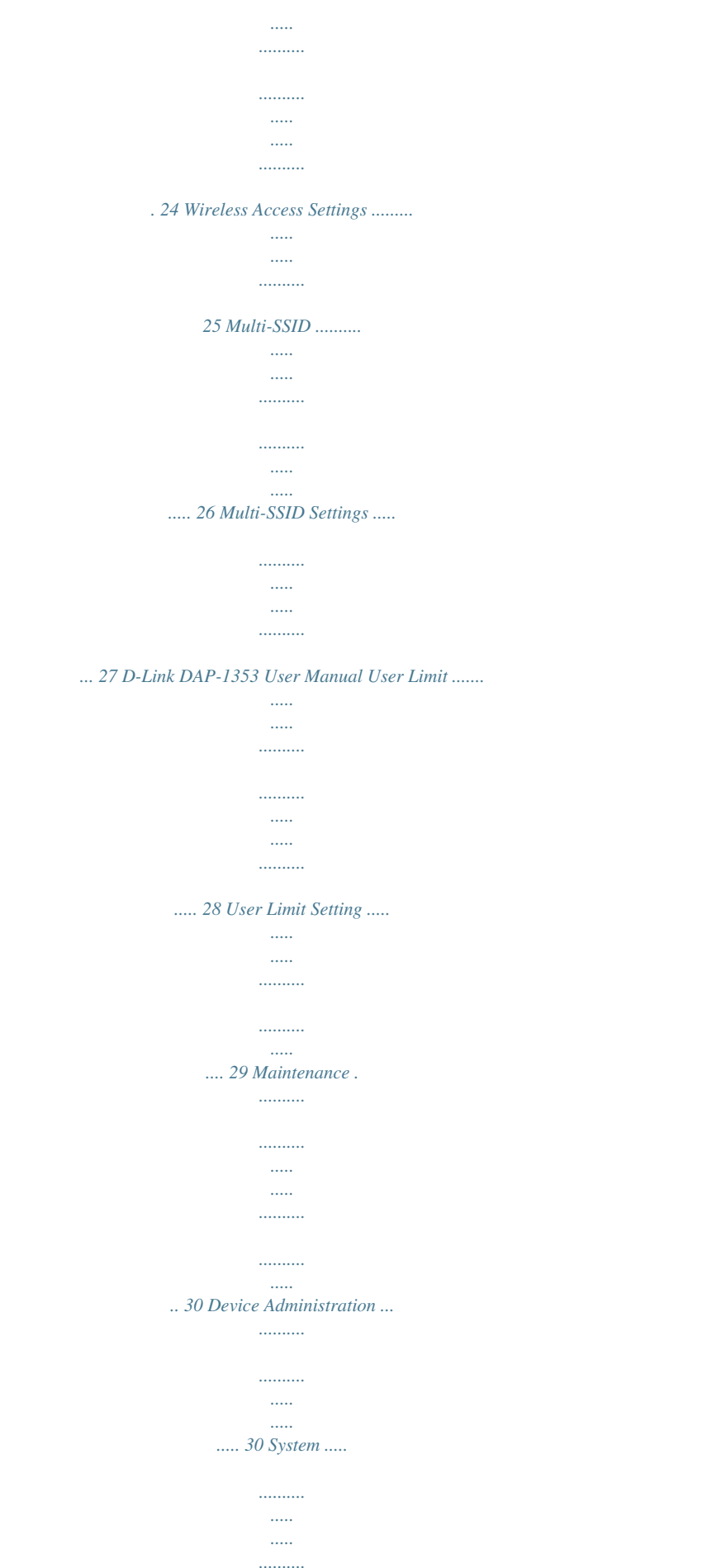

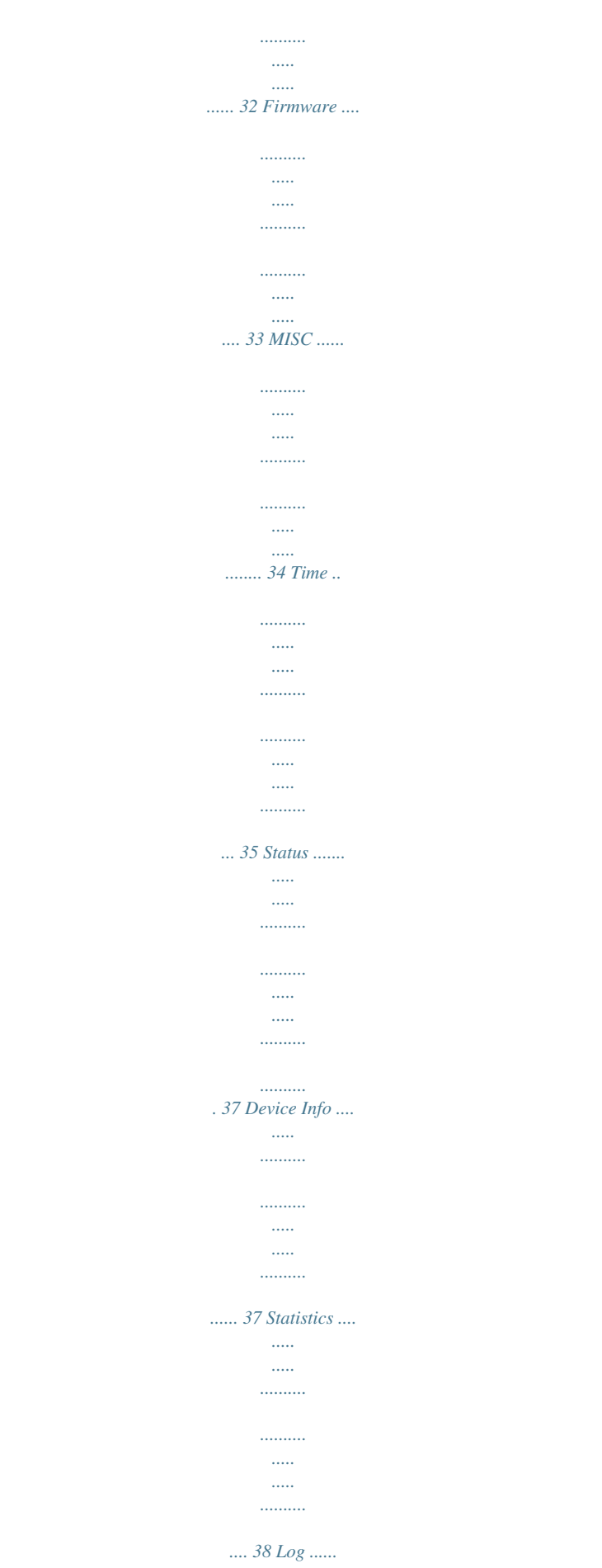

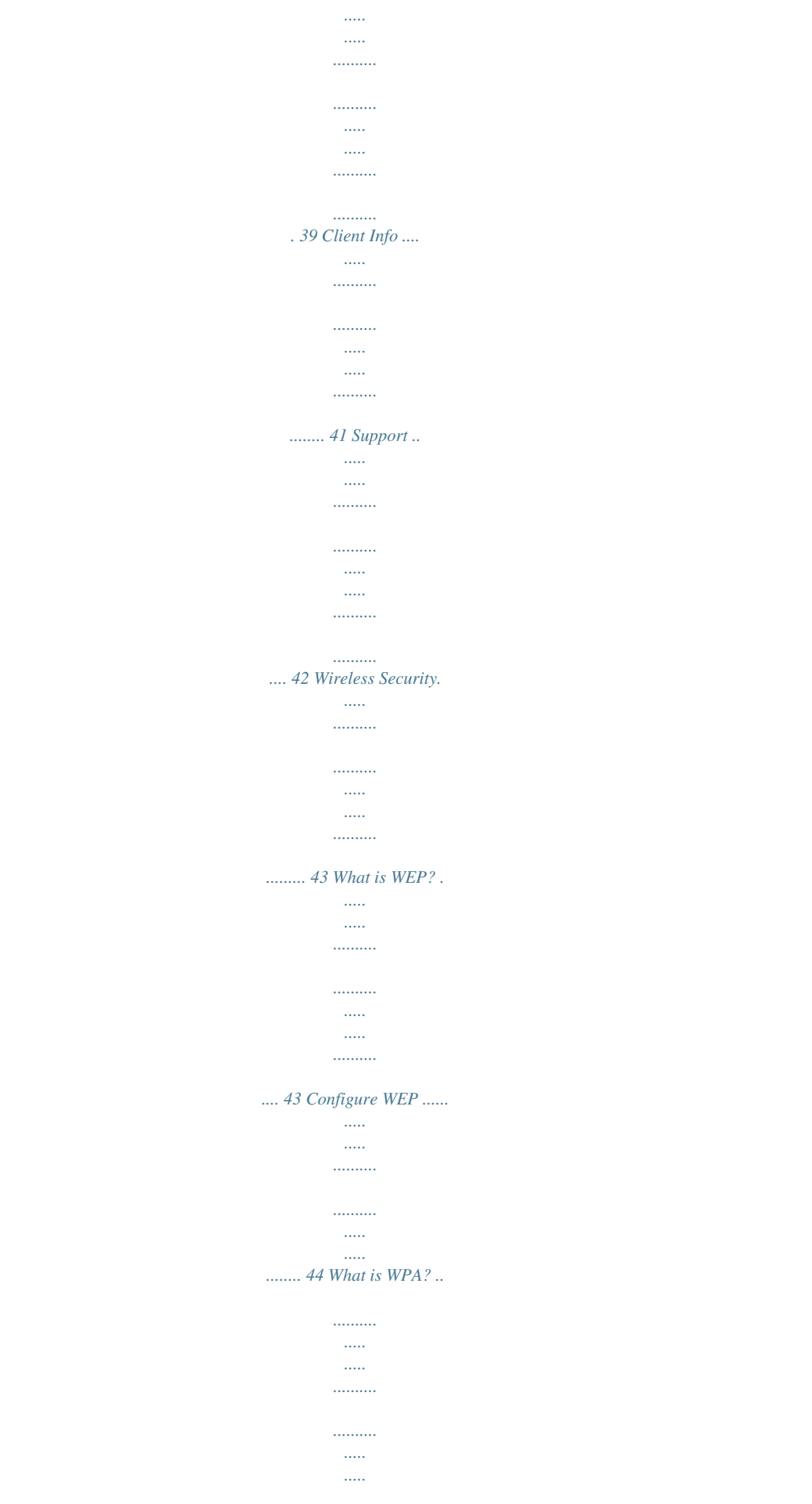

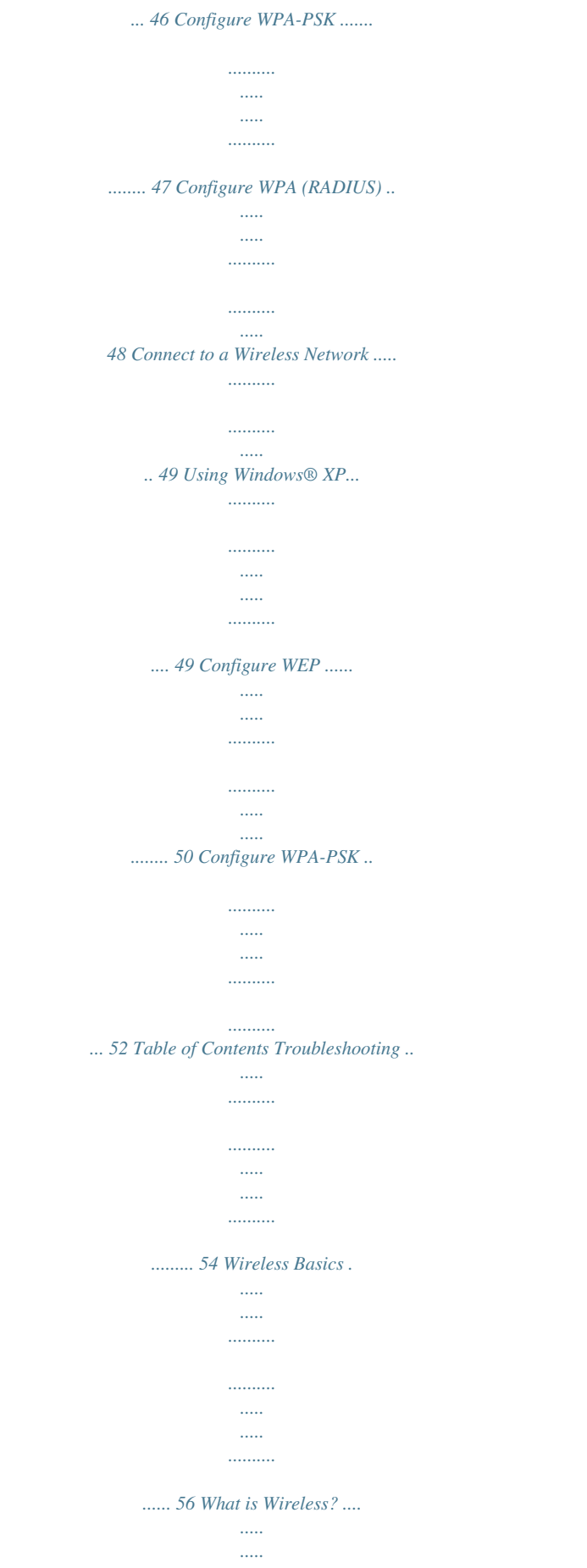

*..........*

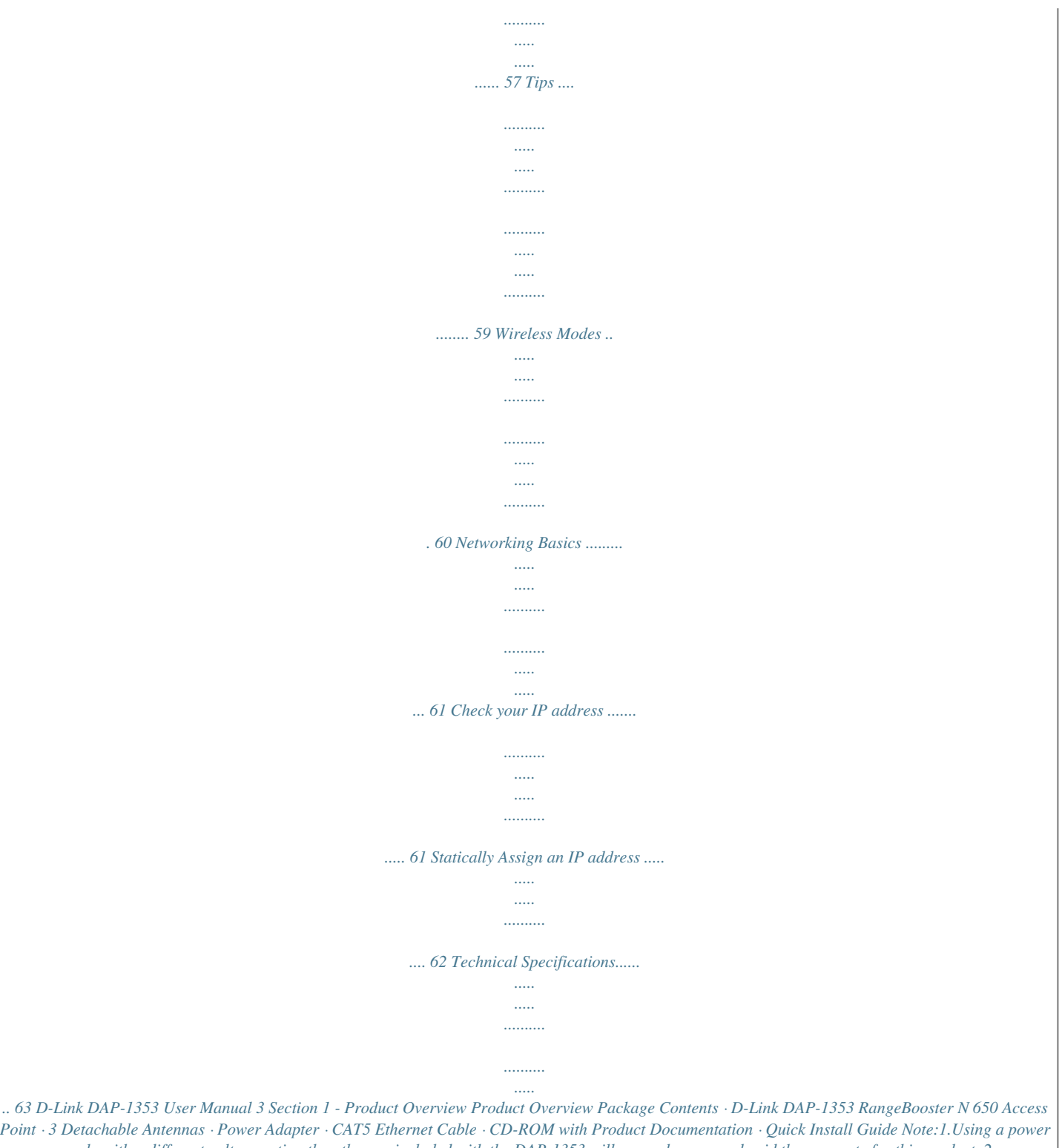

*Point · 3 Detachable Antenna supply with a different voltage rating than the one included with the DAP-1353 will cause damage and void the warranty for this product. 2. The power supply shall instruct the user not to remove the plug and plug into a wall outlet by itself; always attach the plug to the power supply first before insert. System Requirements · Computers with Windows®, Macintosh®, or Linux-based operating systems with an installed Ethernet Adapter · Internet Explorer Version 6.0 and Firefox 1.5 or above ( for configuration) D-Link DAP-1353 User Manual Section 1 - Product Overview Introduction TOTAL PERFORMANCE Combines award winning access point features and draft 802.11n wireless technology to provide the best wireless performance. TOTAL COVERAGE Provides greater wireless signal rates even at further distances for best-in-class coverage. ULTIMATE PERFORMANCE The D-Link RangeBooster N 650 Access Point (DAP-1353) is a draft 802.11n compliant device that delivers real world perfomance of up to 650% faster than an 802.11g wireless connection (also faster than a 100Mbps wired Ethernet connection). Create a secure wireless network to share photos, files, music, video, printers and network storage.*

*EXTENDED WHOLE HOME COVERAGE Powered by RangeBooster N 650 technology, this high performance access point provides superior Whole Home Coverage while reducing wireless dead spots. The RangeBooster N 650 Access Point is designed for use in bigger homes and for users who demand higher performance networking. Add a RangeBooster N 650 notebook or desktop wireless adapter and stay connected to your network from virutally anywhere in*

*your home. TOTAL NETWORK SECURITY The RangeBooster N 650 Access Point supports all of the latest wireless security features to prevent unauthorized access. Support for WPA and WEP encryption standards ensure that you'll be able to use the best possible encryption method, regardless of your wireless client devices. \* Maximum wireless signal rate derived from IEEE Standard 802.11g and draft 802.11n specifications. Actual data throughput will vary. Network conditions and environmental factors, including volume of network traffic, building materials and construction, and network overhead, lower actual data throughput rate.*

*Environmental conditions will adversely affect wireless signal range. D-Link DAP-1353 User Manual 5 Section 1 - Product Overview Features · Faster Wireless Networking - The DAP-1353 provides up to 300Mbps\* wireless connection with other draft 802.11n wireless clients. This capability allows users to participate in real-time activities online, such as video streaming, online gaming, and real-time audio. The performance of this draft 802. 11n wireless access point gives you the freedom of wireless networking at speeds 650% faster than 802.11g. · Compatible with 802.11b and 802.11g Devices - The DAP-1353 is still fully compatible with the IEEE 802.*

*11b standard, so it can connect with existing 802.11b PCI, USB and Cardbus adapters. · MAC Address Filtering - Allow or deny wireless clients access to the network based on their MAC address. · User-friendly Setup Wizard - Through its easy-to-use Web-based user interface, the DAP-1353 lets you control what information is accessible to those on the wireless network, whether from the Internet or from your company's server. Configure your access point to your specific settings within minutes. \* Maximum wireless signal rate derived from IEEE Standard 802.11g and draft 802.11n specifications. Actual data throughput will vary. Network conditions and environmental factors, including volume of network traffic, building materials and construction, and network*

*overhead, lower actual data throughput rate.*

*Environmental conditions will adversely affect wireless signal range. D-Link DAP-1353 User Manual Section 1 - Product Overview Hardware Overview Connections Receptor for the Power Adapter. LAN Port Connect Ethernet devices such as computers, switches, and hubs. Pressing the Reset Button restores the access point to its original factory default settings. D-Link DAP-1353 User Manual Section 1 - Product Overview Hardware Overview LEDs WLAN LED A solid light indicates that the wireless segment is ready. This LED blinks during wireless data transmission. LAN LED A solid light indicates a connection to an Ethernet-enabled device. This LED blinks during data transmission. Power LED A solid light indicates a proper connection to the power supply. Status LED A blinking light indicates that the DAP-1353 is ready.*

*D-Link DAP-1353 User Manual Section - Installation Installation This section will walk you through the installation process. Placement of the access point is very important. Do not place the access point in an enclosed area such as a closet, cabinet, or in the attic or garage. D-Link DAP-1353 User Manual Section - Installation Wireless Installation Considerations The D-Link RangeBooster N 650 wireless access point lets you access your network using a wireless connection from virtually anywhere within the operating range of your wireless network. Keep in mind, however, that the number, thickness and location of*

*walls, ceilings, or other objects that the wireless signals must pass through, may limit the range. Typical ranges vary depending on the types of materials and background RF (radio frequency) noise in your home or business. The key to maximizing wireless range is to follow these basic guidelines: 1. Keep the number of walls and ceilings between the access point and other network devices to a minimum - each wall or ceiling can reduce your adapter's range from 3-90 feet (1-30 meters.*

## *) Position your devices so that the number of walls or ceilings is minimized. 2.*

*Be aware of the direct line between network devices. A wall that is 1.5 feet thick (.5 meters), at a 45-degree angle appears to be almost 3 feet (1 meter) thick. At a 2-degree angle it looks over 42 feet (14 meters) thick! Position devices so that the signal will travel straight through a wall or ceiling (instead of at an angle) for better reception. 3. Building Materials make a difference. A solid metal door or aluminum studs may have a negative effect on range. Try to position access points, wireless routers, and computers so that the signal passes through drywall or open doorways. Materials and objects such as glass, steel, metal, walls with insulation, water (fish tanks), mirrors, file cabinets, brick, and concrete will degrade your wireless signal.*

*4. Keep your product away (at least 3-6 feet or 1-2 meters) from electrical devices or appliances that generate RF noise. 5. If you are using 2.4GHz cordless phones or X-10 (wireless products such as ceiling fans, lights, and home security systems), your wireless connection may degrade dramatically or drop completely. Make sure your 2.4GHz phone base is as far away from your wireless devices as possible. The base transmits a signal even if the phone in not in use. D-Link DAP-1353 User Manual 10 Section 3 - Configuration Configuration This section will show you how to configure your new D-Link wireless access point using the web-based configuration utility. Web-based Configuration Utility To access the configuration utility, open a web-browser such as Internet Explorer and enter the IP address of the access point (192.*

*168.0.50). Enter the user name (admin) and your password. Leave the password blank by default.*

*If you get a "Page Cannot be Displayed" error, please refer to the Troubleshooting section for assistance. D-Link DAP-1353 User Manual 11 Section 3 - Configuration After logging in the Setup > Wizard page will be displayed: D-Link DAP-1353 User Manual 1 Section 3 - Configuration Setup Wizard A Setup Wizard is available to quickly and easily configure access point wireless security settings. Click Launch Setup Wizard. D-Link DAP-1353 User Manual 13 Section 3 - Configuration The wizard welcome screen will appear. Click Next to continue.*

*Create a new password and then click Next to continue. Enter your wireless network name (SSID). Auto Channel Scan is enabled by default. Uncheck the option to select a channel. Click Next to continue. D-Link DAP-1353 User Manual 1 Section 3 - Configuration Select the type of wireless security you want to use: &that these options remain at their default values, as improperly adjusting them can have a negative effect on your wireless network perfomance. If you want to modify these settings and are unfamiliar with them, refer to the explainations below or the Support menu of the access point. Advanced D-Link DAP-1353 User Manual Section 3 - Configuration Advanced Wireless Settings Transmit Power: Set the transmit power of the antennas. Beacon Interval: Beacons are packets sent by an Access Point to synchronize a wireless network. Specify a value.*

*100 is the default setting and is recommended. DTIM Interval: (Delivery Traffic Indication Message) 1 is the default setting. A DTIM is a countdown informing clients of the next window for listening to broadcast and multicast messages. WMM Function: WMM is QoS for your wireless network. Enable this option to improve the quality of video and voice applications for your wireless clients. D-Link DAP-1353 User Manual 3 Section 3 - Configuration Filter Use MAC address filters to allow or deny wireless clients network access based on their MAC address. D-Link DAP-1353 User Manual Section 3 - Configuration*

*Wireless Access Settings Access Control: Disabled by default, select Accept or Reject to filter wireless access to the MAC addresses listed in the MAC Address List. MAC Address: Enter MAC addresses to be associated with the selected Access Control option. MAC Address Displays list of currently filtered MAC List: addresses. D-Link DAP-1353 User Manual 5 Section 3 - Configuration Multi-SSID If you want to configure the Guest and Internal networks on Virtual LAN (VLANs), the switch and DHCP server you are using must suppport VLANs.*

*As a prerequisite step, configure a port on the switch for handling VLAN tagged packets as described in the IEEE802.1Q standard. D-Link DAP-1353 User Manual Section 3 - Configuration Multi-SSID Settings Index: The Primary SSID and Security cannot be changed here .Those values follow the setting in SETUP>WIRELESS. SSID: When you Enable Multi-SSID you can name each Multi-SSID.*

*SSID Broadcast: Enable or Disable SSID Broadcast. Enabling this feature broadcasts the SSID across the network. Security: The Security option for these seven Multi-SSIDs are None, Open System or Shared Key, WPA-EAP, WPAPSK,WPA2-EAP, WPA2-PSK, WPA-Auto-EAP, WPA-Auto-PSK. VLAN ID: When you Enable VLAN State and configure internal and Multi-SSID networks on VLANs, this field will be enable. Provide a number between 1 and 4094 for internal VLAN.*

*This will cause the access point to send DHCP request with the VLAN tags. The switch and the DHCP server must support VLAN IEEE802.1Q frames. The access point must be able to reach the DHCP Server. Check with the Administator greading the VLAN and DHCP configurations. D-Link DAP-1353 User Manual Section 3 - Configuration User Limit The D-Link DAP-1353 can set limit of wireless client. Using user limit, you can prevent scenarios where the DAP-1353 in your network shows performance degradation because it is handling a heavy wireless traffic. D-Link DAP-1353 User Manual Section 3 - Configuration User Limit Settings User Limit: When user limit is enabled, select the user limit. User Limit Select user limit in this field , range cover from 0~64. You can specify the limit only when user limit is enabled.*

*(0 - 64): D-Link DAP-1353 User Manual Section 3 - Configuration Maintenance Device Administration This page will allow you to change the Administrator and User passwords. There are two accounts that can access the management interface through the web browser. The accounts are admin and user. Admin has read/write access while user has read-only access. User can only view the settings but cannot make any changes. Only the admin account has the ability to change both admin and user account passwords. D-Link DAP-1353 User Manual 30 Section 3 - Configuration Administrator Enter the new password for the Password: Administrator login. The administrator can make changes to the settings. User Password: Enter the new password for the User login. If you login as the User, you can only see the settings, but cannot change them.*

*D-Link DAP-1353 User Manual 31 Section 3 - Configuration System Save Settings to Use this option to save the current Local Hard Drive: access point configuration settings to a file on the hard disk of the computer you are using.*

[You're reading an excerpt. Click here to read official D-LINK](http://yourpdfguides.com/dref/2371918)

[DAP-1353 user guide](http://yourpdfguides.com/dref/2371918)

<http://yourpdfguides.com/dref/2371918>

 *First, click the Save button. You will then see a file dialog, where you can select a location and file name for the settings. Load Settings Use this option to load previously from Local Hard saved access point configuration Drive: settings. First, click the Browse control to find a previously saved file of configuration settings.*

*Then, click the Load button to transfer those settings to the access point. Restore to Factory T h i s o p t i o n w i l l r e s t o r e a l l Default Settings: configuration settings back to the settings that were in effect at the time the access point was shipped from the factory. Any settings that have not been saved will be lost, including any rules that you have created. If you want to save the current access point configuration settings, click the Save button above. Reboot: Reboots the DAP-1353.*

*D-Link DAP-1353 User Manual 3 Section 3 - Configuration Firmware You can upgrade the firmware of the access point here. Make sure the firmware you want to use is on the local hard drive of the computer. Click on Browse to locate the firmware file to be used for the update. Please check the D-Link support website for firmware updates at http://support.dlink.com. You can download firmware upgrades to your hard drive from the this site. Firmware Click on the link in this screen Upgrade: to find out if there is an updated firmware; if so, download the new firmware to your hard drive. Browse: After you have*

*downloaded the new firmware, click Browse in this window to locate the firmware update on your hard drive. Click Save Settings to complete the firmware upgrade.*

*D-Link DAP-1353 User Manual 33 Section 3 - Configuration MISC Console Choose None, Telnet or SSH. Protocol: Time Out: Select a time period after which a session timeout will occur. Status: Check the check box to enable SNMP. Community Enter the Public/Private Community string as the password to access the SNMP service. String: Trap Sever IP: Enter the trap server IP when you enable User status notification. D-Link DAP-1353 User Manual 3 Section 3 - Configuration Time The Time Configuration settings are used by the Access Point for synchronizing scheduled services and system logging activities. You will need to set the time zone corresponding to your location. The time can be set manually or the device can connect to a NTP (Network Time Protocol)*

*server to retrieve the time. You may also set Daylight Saving dates and the system time will automatically adjust on those dates. D-Link DAP-1353 User Manual 35 Section 3 - Configuration Time Zone: Select the Time Zone for the region you are in. Daylight Saving: If the region you are in observes Daylight Savings Time, enable this option and specify the Starting and Ending Month, Week, Day, and*

*Time for this time of the year. Automatic Time Check the check box to enable SNMP. Configuration: Set the Date and Enter the NTP server which you would like the DAP-1353 to synchronize its time with. Also, select the interval at Time Manually: which the DAP-1353 will communicate with the specified NTP server. Trap Sever IP: Select this option if you would like to specify the time manually.*

*You must specify the Year, Month, Day, Hour, Minute, and Second, or you can click the Copy Your Computer's Time Settings button to copy the system time from the computer being used to access the management interface. D-Link DAP-1353 User Manual 3 Section 3 - Configuration Device Info This page displays the current information for the DAP-1353. @@@@@@@@@@The embedded memory can only have up to 300 logs. Log Server/IP Enter the IP address of the log server. @@@@Mail Server/IP Enter the IP address of the mail server.*

*@@@@@@@@@@To gain access to a WEP network, you must know the key. The key is a string of characters that you create. When using WEP, you must determine the level of encryption. The type of encryption determines the key length. 128-bit encryption requires a longer key than 64-bit encryption. @@@@The ASCII string is converted to HEX for use over the network. @@Please establish wireless connectivity before enabling encryption. @@1. @@Click on Wireless Settings on the left side. 2.*

*Next to Security Mode, select Enable WEP Security. 3. Next to Authentication, select Shared Key or Open. 4. @@5. Next to Key Type, select either Hex or ASCII. Hex (recommended) - Letters A-F and numbers 0-9 are valid. @@Next to Key 1, enter a WEP key that you create. Make sure you enter this key exactly on all your wireless devices. You may enter up to 4 different keys.*

*7. Click Save Settings to save your settings. @@@@@@WPA2 is based on 802.11i and uses Advanced Encryption Standard (AES) instead of TKIP. · User authentication, which is generally missing in WEP, through the extensible authentication protocol (EAP).*

*WEP regulates access to a wireless network based on a computer's hardware-specific MAC address, which is relatively simple to be sniffed out and stolen. EAP is built on a more secure public-key encryption system to ensure that only authorized network users can access the network. WPA-PSK/WPA2-PSK uses a passphrase or key to authenticate your wireless connection. The key is an alpha-numeric password between 8 and 63 characters long. The password can include symbols (!?\*&\_) and spaces.*

*This key must be the exact same key entered on your wireless router or access point. WPA/WPA2 incorporates user authentication through the Extensible Authentication Protocol (EAP). EAP is built on a more secure public key encryption system to ensure that only authorized network users can access the network. D-Link DAP-1353 User Manual Section - Security Configure WPA-Personal It is recommended to enable encryption on your wireless access point before your wireless network adapters. Please establish wireless connectivity before enabling encryption. @@1. @@Click on Wireless Settings on the left side. 2. Next to Security Mode, select Enable WPA Wireless Security, Enable WPA2 Wireless Security, or Enable WPA2-Auto Wireless Security. 3.*

*Next to Cipher Mode, select TKIP, AES, or Auto. 4. Next to Personal / Enterprise, select Personal. 5. Next to Passphrase, enter a key (passphrase). The key is an alpha-numeric password between 8 and 63 characters long. The password can include symbols (!?\*&\_) and spaces. Make sure you enter this key exactly the same on all other wireless clients. 6. Enter the passphrase again next to Confirmed Passphrase.*

*7. Click Save Settings to save your settings. If you are configuring the access point with a wireless adapter, you will lose connectivity until you enable WPA-Personal, WPA2-Personal, or WPA2-Auto-Personal on your adapter and enter the same passphrase as you did on the access point. D-Link DAP-1353 User Manual Section - Security Configure WPA (Enterprise) It is recommended to enable encryption on your wireless access point before your wireless network adapters. Please establish wireless connectivity before enabling encryption.*

*@@1. @@Click on Wireless Settings on the left side.*

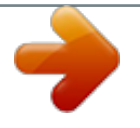

 *2. Next to Security Mode, select Enable WPA Wireless Security, Enable WPA2 Wireless Security, or Enable WPA2-Auto Wireless Security. 3. Next to Cipher Mode, select TKIP, AES, or Auto. 4. Next to Personal / Enterprise, select Enterprise. 5. Next to RADIUS Server enter the IP Address of your RADIUS server. 6. Next to Port, enter the port you are using with your RADIUS server. 1812 is the default port. 7. Next to Shared Secret, enter the security key.*

*8. Click Apply Settings to save your settings. D-Link DAP-1353 User Manual Section 5 - Connecting to a Wireless Network Connect to a Wireless Network Using Windows® XP Windows® XP users may use the built-in wireless utility (Zero Configuration Utility). The following instructions are for Service Pack 2 users. If you are using another company's utility or Windows® 2000, please refer to the user manual of your wireless adapter for help with connecting to a wireless network. Most utilities will have a "site survey" option similar to the Windows® XP utility as seen below. If you receive the Wireless Networks Detected bubble, click on the center of the bubble to access the utility. or Right-click on the wireless computer icon in your system tray (lower-right corner next to the time). Select View Available Wireless Networks. The utility will display any available wireless networks in your area.*

*Click on a network (displayed using the SSID) and click the Connect button. If you get a good signal but cannot access the Internet, check you TCP/IP settings for your wireless adapter. Refer to the Networking Basics section in this manual for more information. D-Link DAP-1353 User Manual Section 5 -*

*Connecting to a Wireless Network Configure WEP It is recommended to enable WEP on your wireless access point before configuring your wireless adapter. If you are joining an existing network, you will need to know the WEP key being used.*

*1. Open the Windows® XP Wireless Utility by right-clicking on the wireless computer icon in your system tray (lower-right corner of screen). Select View Available Wireless Networks. 2. Highlight the wireless network (SSID) you would like to connect to and click Connect.*

*D-Link DAP-1353 User Manual 50 Section 5 - Connecting to a Wireless Network 3. The Wireless Network Connection box will appear. Enter the same WEP key that is on your access point and click Connect. It may take 20-30 seconds to connect to the wireless network. If the connection fails, please verify that the WEP settings are correct. The WEP key must be exactly the same as on the wireless access point. D-Link DAP-1353 User Manual 51 Section 5 - Connecting to a Wireless Network Configure WPA-Personal It is recommended to enable WEP on your wireless access point before configuring your wireless adapter. If you are joining an existing network, you will need to know the WEP key being used. 1. Open the Windows® XP Wireless Utility by right-clicking on the wireless computer icon in your system tray (lower-right corner of screen).*

*Select View Available Wireless Networks. 2. Highlight the wireless network (SSID) you would like to connect to and click Connect. D-Link DAP-1353 User Manual 5 Section 5 - Connecting to a Wireless Network 3. The Wireless Network Connection box will appear. Enter the WPA-Personal passphrase and click Connect. It may take 20-30 seconds to connect to the wireless network. If the connection fails, please verify that the WPA-Personal settings are correct. The WPA-Personal passphrase must be exactly the same as on the wireless access point. D-Link DAP-1353 User Manual 53 Section - Troubleshooting Troubleshooting This chapter provides solutions to problems that can occur during the installation and operation of the DAP-1353.*

*Read the following descriptions if you are having problems. (The examples below are illustrated in Windows® XP. If you have a different operating system, the screenshots on your computer will look similar to the following examples.) 1. Why can't I access the web-based configuration utility? When entering the IP address of the D-Link access point (192.*

*168.0.50 for example), you are not connecting to a website on the Internet or have to be connected to the Internet. The device has the utility built-in to a ROM chip in the device itself. Your computer must be on the same IP subnet to connect to the web-based utility.*

*· Make sure you have an updated Java-enabled web browser. We recommend the following: · Internet Explorer 6.0 or higher · Firefox 1.5 or higher · Verify physical connectivity by checking for solid link lights on the device. If you do not get a solid link light, try using a different cable or connect to a different portionally on the device if possible. If the computer is turned off, the link light may not be on. · Disable any internet security software running on the computer. Software firewalls such as Zone Alarm, Black Ice, Sygate, Norton Personal Firewall, and Windows® XP firewall may block access to the configuration pages. Check the help files included with your firewall software for more information on disabling or configuring it. D-Link DAP-1353 User Manual 5 Section - Troubleshooting · Configure your Internet settings: · Go to Start > Settings > Control Panel.*

*Double-click the Internet Options Icon. From the Security tab, click the button to restore the settings to their defaults. · Click the Connection tab and set the dial-up option to Never Dial a Connection. Click the LAN Settings button. Make sure nothing is checked. Click OK. · Go to the Advanced tab and click the button to restore these settings to their defaults. Click OK three times. · Close your web browser (if open) and open it. · Access the web management. Open your web browser and enter the IP address of your D-Link access point in the address bar. This should open the login page for your the web*

*management. · If you still cannot access the configuration, unplug the power to the access point for 10 seconds and plug back in. Wait about 30 seconds and try accessing the configuration. If you have multiple computers, try connecting using a different computer.*

*2. What can I do if I forgot my password? If you forgot your password, you must reset your access point. Unfortunately this process will change all your settings back to the factory defaults. To reset the access point, locate the reset button (hole) on the rear panel of the unit. With the access point powered on, use a paperclip to hold the button down for 10 seconds.*

*Release the button and the access point will go through its reboot process. Wait about 30 seconds to access the access point. The default IP address is 192.168.0.50. When logging in, the username is admin and leave the password box empty. D-Link DAP-1353 User Manual 55 Appendix A - Wireless Basics Wireless Basics D-Link wireless products are based on industry standards to provide easy-to-use and compatible high-speed wireless connectivity within your home, business or public access wireless networks.*

## [You're reading an excerpt. Click here to read official D-LINK](http://yourpdfguides.com/dref/2371918)

[DAP-1353 user guide](http://yourpdfguides.com/dref/2371918)

<http://yourpdfguides.com/dref/2371918>

 *Strictly adhering to the IEEE standard, the D-Link wireless family of products will allow you to securely access the data you want, when and where you want it. You will be able to enjoy the freedom that wireless networking delivers.*

*A wireless local area network (WLAN) is a cellular computer network that transmits and receives data with radio signals instead of wires. Wireless LANs are used increasingly in both home and office environments, and public areas such as airports, coffee shops and universities. Innovative ways to utilize WLAN technology are helping people to work and communicate more efficiently. Increased mobility and the absence of cabling and other fixed infrastructure have proven to be beneficial for many users. Wireless users can use the same applications they use on a wired network. Wireless adapter cards used on laptop and desktop systems support the same protocols as Ethernet adapter cards. Under many circumstances, it may be desirable for mobile network devices to link to a conventional Ethernet LAN in order to use servers, printers or an Internet connection supplied through the wired LAN. A Wireless Router is a device used to provide this link. D-Link DAP-1353 User Manual 5 Appendix A - Wireless Basics What is Wireless? Wireless or Wi-Fi technology is another way of connecting your computer to the network without using wires. Wi-Fi uses radio frequency to connect wirelessly, so you have the freedom to connect computers anywhere in your home or office network.*

*Why D-Link Wireless? D-Link is the worldwide leader and award winning designer, developer, and manufacturer of networking products. D-Link delivers the performance you need at a price you can afford. D-Link has all the products you need to build your network. How does wireless work? Wireless works similar to how cordless phone work, through radio signals to transmit data from one point A to point B. But wireless technology has restrictions as to how you can access the network.*

*You must be within the wireless network range area to be able to connect your computer. There are two different types of wireless networks Wireless Local Area Network (WLAN), and Wireless Personal Area Network (WPAN). Wireless Local Area Network (WLAN) In a wireless local area network, a device called an Access Point (AP) connects computers to the network. The access point has a small antenna attached to it, which allows it to transmit data back and forth over radio signals. With an indoor access point, the signal can travel up to 300 feet.*

*With an outdoor access point the signal can reach out up to 30 miles to serve places like manufacturing plants, industrial locations, college and high school campuses, airports, golf courses, and many other outdoor venues. D-Link DAP-1353 User Manual 5 Appendix A - Wireless Basics Wireless Personal Area Network (WPAN) Bluetooth is the industry standard wireless technology used for WPAN. Bluetooth devices in WPAN operate in a range up to 30 feet away. Compared to WLAN the speed and wireless operation range are both less than WLAN, but in return it doesn't use nearly as much power which makes it ideal for personal devices, such as mobile phones, PDAs, headphones, laptops, speakers, and other devices that operate on batteries. Who uses wireless? Wireless technology as become so popular in recent years that almost everyone is using it, at home and in the office. Home · Gives everyone at home broadband access · Surf the web, check email, instant message, and etc. · Gets rid of the cables around the house · Simple and easy to use Small Office and Home Office · Stay on top of everything at home as you would at office · Remotely access your office network from home · Share Internet connection and printer with multiple computers · No need to dedicate office space D-Link DAP-1353 User Manual 5 Appendix A - Wireless Basics Where is wireless used? Wireless technology is expanding everywhere not just at home or office. People like the freedom of mobility and it's becoming so popular that more and more public facilities now provide wireless access to attract people. The wireless connection in public places is usually called "hotspots". Using a D-Link Cardbus Adapter with your laptop, you can access the hotspot to connect to Internet from remote locations like Airports, Hotels, Coffee Shops, Libraries, Restaurants, and Convention Centers.*

*Wireless network is easy to setup, but if you're installing it for the first time it could be quite a task not knowing where to start. That's why we've put together a few setup steps and tips to help you through the process of setting up a wireless network. Tips Here are a few things to keep in mind, when you install a wireless network. Centralize your Access Point Make sure you place the router/access point in a centralized location within your network for the best*

*performance. Try to place the router/access point as high as possible in the room, so the signal gets dispersed throughout your home. @@@@@@@@Refer to product manual for detail information on how to set it up. Wireless Modes There are basically two modes of networking: · Infrastructure All wireless clients will connect to an access point or wireless router. · Ad-Hoc Directly connecting to another computer, for peer-to-peer communication, using wireless network adapters on each computer. An Infrastructure network contains an Access Point or wireless router. All the wireless devices, or clients, will connect to*

*the wireless router or access point.*

*An Ad-Hoc network contains only clients, such as laptops with wireless cardbus adapters. All the adapters must be in Ad-Hoc mode to communicate. D-Link DAP-1353 User Manual 0 Appendix B - Networking Basics Networking Basics Check your IP address After you install your network adapter, by default, the TCP/IP settings should be set to obtain an IP address from a DHCP server (i.e. wireless router) automatically.*

*To verify your IP address, please follow the steps below. Click on Start > Run. In the run box type cmd and click OK. At the prompt, type ipconfig and press Enter. This will display the IP address, subnet mask, and the default gateway of your adapter.*

*If the address is 0.0.0.0, check your adapter installation, security settings, and the settings on your router. Some firewall software programs may block a DHCP request on newly installed adapters. If you are connecting to a wireless network at a hotspot (e.g. hotel, coffee shop, airport), please contact an employee or administrator to verify their wireless network settings. D-Link DAP-1353 User Manual 1 Appendix B - Networking Basics Statically Assign an IP address If you are not using a DHCP capable gateway/router, or you need to assign a static IP address, please follow the steps below: Step 1 Windows® XP - Click on Start > Control Panel > Network Connections.*

*Step 2 Right-click on the Local Area Connection which represents your network adapter and select Properties. Step 3 Highlight Internet Protocol (TCP/IP) and click Properties. Step 4 Click Use the following IP address and enter an IP address that is on the same subnet as your network or the LAN IP address on your router. Example: If the router´s LAN IP address is 192.168.0.1, make your IP address 192.168.0.X where X is a number between 2 and 99. Make sure that the number you choose is not in use on the network. Set Default Gateway the same as the LAN IP address of your router (192.168.0.1). Set Primary DNS the same as the LAN IP address of your router (192.168.0.1). The Secondary DNS is not needed or you may enter a DNS server from your ISP. Step 5 Click OK twice to save your settings. D-Link DAP-1353 User Manual Appendix C - Technical Specifications Technical Specifications Standards · IEEE 802.11n (draft) · IEEE 802.11g · IEEE 802.11b · IEEE 802.3 · IEEE 802.3u Operation Modes · Access Point · WDS with AP · WDS · AP Repeater · AP Client Security · WPA-Personal · WPA2-Personal · WPA-Enterprise · WPA2-Enterprise · 64/128-bit WEP · MAC address filtering · 8 SSID for network segmentation · SSID broadcast disable function · 802.1Q VLAN Tagging QoS & Performance Enhancement · WMM (Wi-Fi Multimedia) certified · User Limit Wireless Signal Rates\* · 108Mbps · 48Mbps · 54Mbps · 24Mbps · 36Mbps · 12Mbps · 18Mbps · 9Mbps · 11Mbps · 5.5Mbps · 6Mbps · 1Mbps · 2Mbps MSC (0-15) · 130Mbps (270) · 117Mbps (243) · 104Mbps (216) · 66Mbps (135) · 52Mbps (108) · 26Mbps (54) · 12Mbps (27) Frequency Range 2.4GHz to 2. 483GHz Transmitter Output Power 15dBm ± 2dB External Antenna Type Three (3) detachable reverse SMA Antennas LEDs · Power · WLAN · Status · LAN (10/100) · 78Mbps (162) · 58.5Mbps (121.5) · 39Mbps (81) · 19.5Mbps (40.5) · 6.5Mbps (13.5) Operating Temperature 32°F to 131°F ( 0°C to 55°C) Humidity 95% maximum (non-condensing) Safety & Emissions · FCC · CE · C-Tick · IC · CSA Dimensions · L = 7.8 inches · W = 4.72 inches · H = 1.26 inches Warranty 1 Year \* Maximum wireless signal rate derived from IEEE Standard 802. 11g and Draft 802.11n specifications. Actual data throughput will vary. Network conditions and environmental factors, including volume of network traffic, building materials and construction, and network overhead, lower actual data throughput rate. Environmental factors will adversely affect wireless signal range. D-Link DAP-1353 User Manual 3 Version 2.0 May. 29, 2007 .* [You're reading an excerpt. Click here to read official D-LINK](http://yourpdfguides.com/dref/2371918) [DAP-1353 user guide](http://yourpdfguides.com/dref/2371918)

<http://yourpdfguides.com/dref/2371918>

 *Windows® 2000 - From the desktop, right-click My Network Places > Properties.*